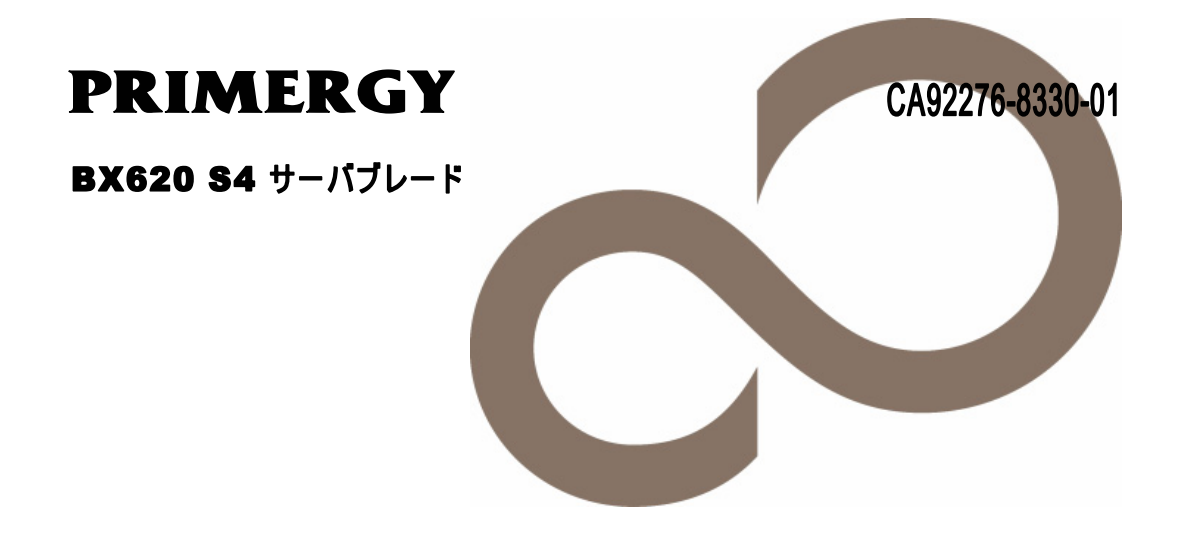

# 環境設定シート

**FUJITSU** 

## 本書の読み方

- A ハードウェア構成シート 本サーバにおけるハードウェアの構成と各種セットアップの設定値を記録しておきます。
- B BIOS セットアップユーティリティ設定シート 本サーバにおけるBIOS セットアップユーティリティの設定値を記録しておきます。
- C RAID 設計シート RAID 構成(アレイ構成)における、ロジカルドライブの定義内容を記録しておきます。
- D デザインシート ソフトウェアの設定を記録しておきます。
- E 障害連絡シート 障害が発生した場合にサーバの状態を記入します

## 製品の呼び方

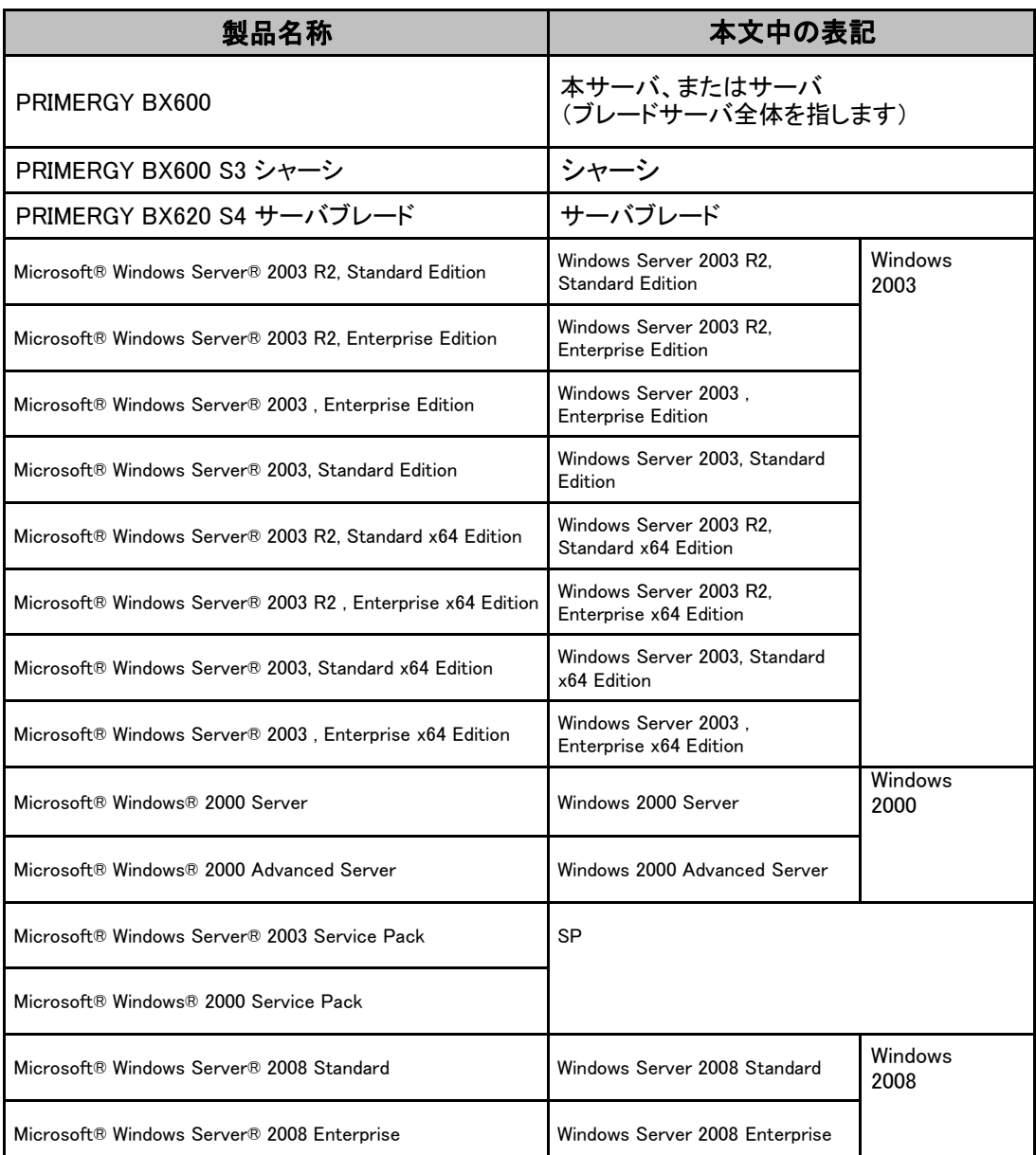

本文中の製品名称を、次のように略して表記します。

#### ■商標

Microsoft、Windows、Windows Server は、米国Microsoft Corporation の米国およびその他の国における登録商標また は商標です。

インテル、Intel、Xeon は、アメリカ合衆国およびその他の国におけるIntel Corporation またはその子会社の商標 または登録商標です。 その他の各製品名は、各社の商標、または登録商標です。

その他の各製品は、各社の著作物です。

Copyright FUJITSU LIMITED 2008

## 目次

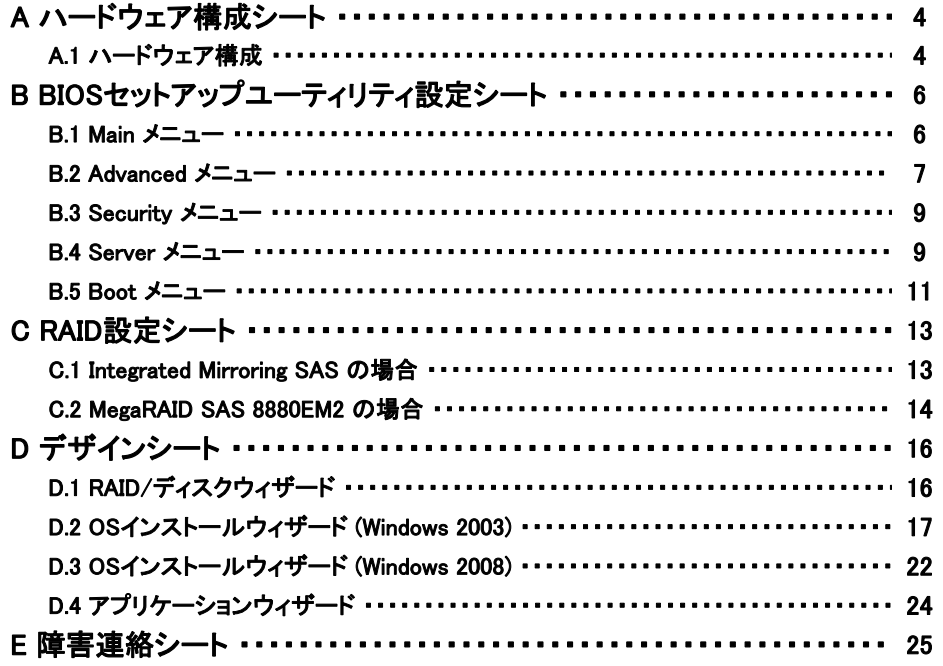

## <span id="page-4-0"></span>A ハードウェア構成シート

本サーバにおけるハードウェアの構成を記録しておきます。 選択構成箇所については、選択した構成の()内に レ を付けておきます。 尚、本書に記載されていない、本サーバで新規にサポートされた製品をご使用の 場合は、空欄部分に情報を記載ください。

### A**.**1ハードウェア構成

シャーシの搭載スロット( )

■CPU

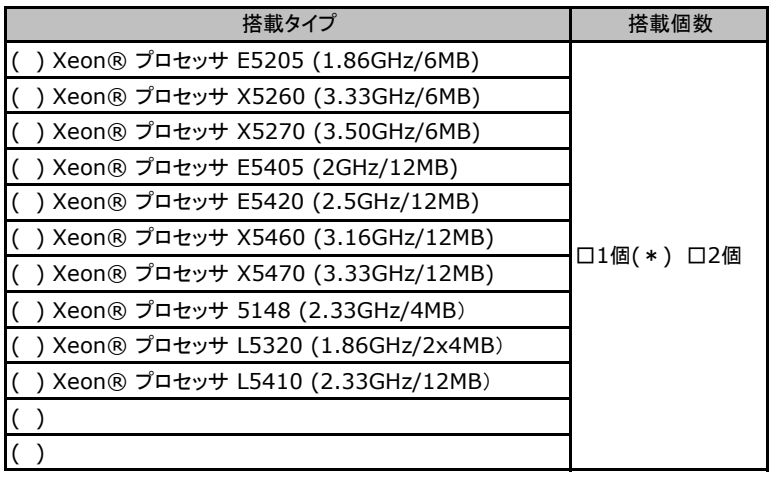

\*)全モデルでソケット0にCPUを搭載

#### ■メモリ

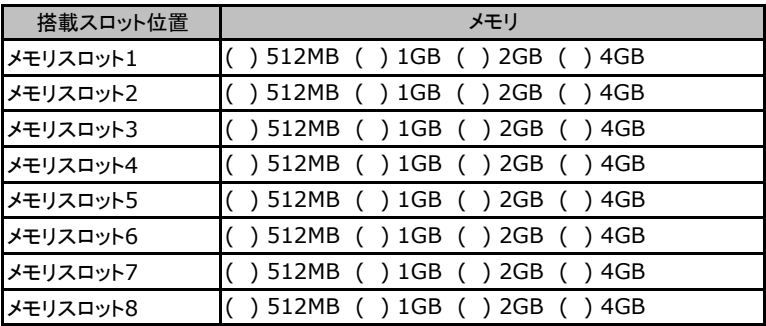

#### ■ハードディスク

●サーバブレード 内蔵ハードディスク

| 搭載位置     | 搭載内蔵ハードディスクユニット                                     |
|----------|-----------------------------------------------------|
| $\sim$ 1 | () 73.4GB/10Krpm () 73.4GB/15Krpm () 146.8GB/10Krpm |
| ベイ2      | () 73.4GB/10Krpm () 73.4GB/15Krpm () 146.8GB/10Krpm |

●ストレージブレード 内蔵ハードディスク

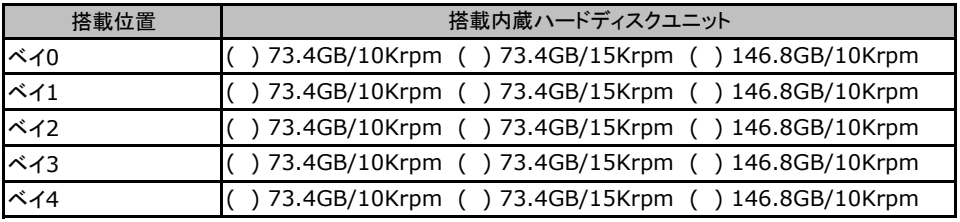

※ サーバブレードにストレージブレードを接続したときに記入します。

#### ■拡張ボード

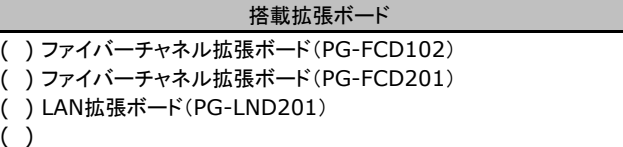

#### ■拡張カード

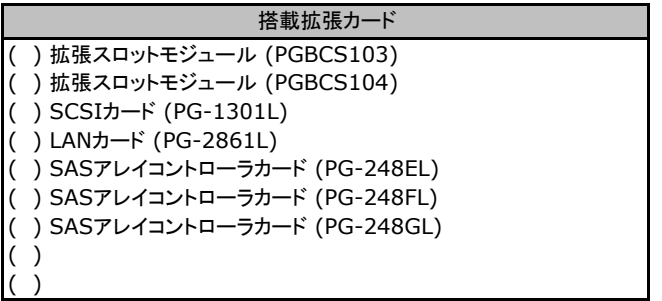

## <span id="page-6-0"></span>B BIOS セットアップユーティリティ設定シート

本サーバにおけるBIOS セットアップユーティリティの設定値を記録しておきます。 サーバブレードの台数に応じて、次の表をコピーして記録してください。

ご購入時の設定値から設定を変更していない場合は、「( )ご購入時設定を変更 していない」に レ を付けてください。 「ご購入時設定」欄の線で囲まれている項目については、設定値の変更が可能です。 設定を変更した場合は、「設定値」欄の()内に レ を付けてください。 なお、網掛けしている項目については、変更禁止です。

### **PRONT**

▶BIOS セットアップユーティリティは以下の方法で起動します。 POST 中、画面に下記メッセージが表示されている間に、【F2】キーを押してください。 POST 終了後、BIOS セットアップユーティリティのMain メニューが表示されます。

 Press F2 to run Setup Press F12 for BBS POPUP

BIOS セットアップユーティリティを起動する前にシステムが起動してしまった場合は、 【Ctrl】+【Alt】+【Del】キーを押して、システムを再起動してください。

### B**.**1 **Main** メニュー

#### ( ) ご購入時設定を変更していない

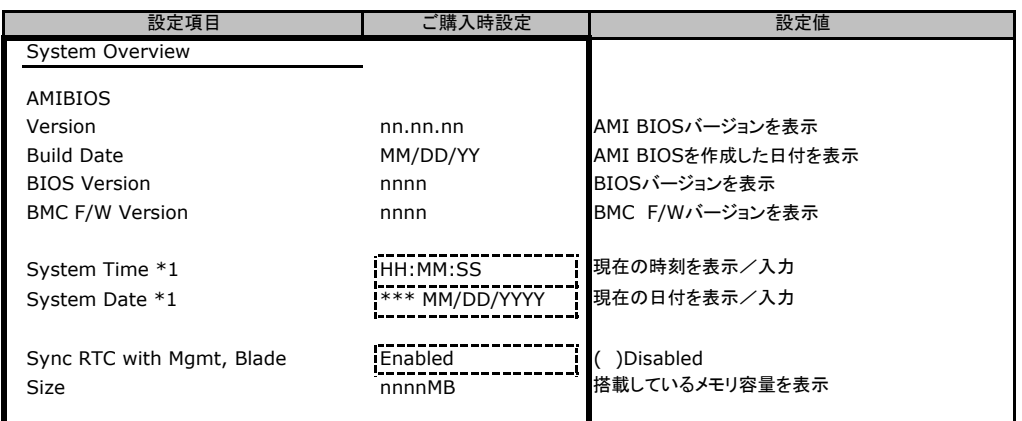

\*1:Sync RTC with Mgmt. BladeがDisabled設定時に入力可能

## <span id="page-7-0"></span>B**.**2 **Advanced** メニュー

#### ( ) ご購入時設定を変更していない

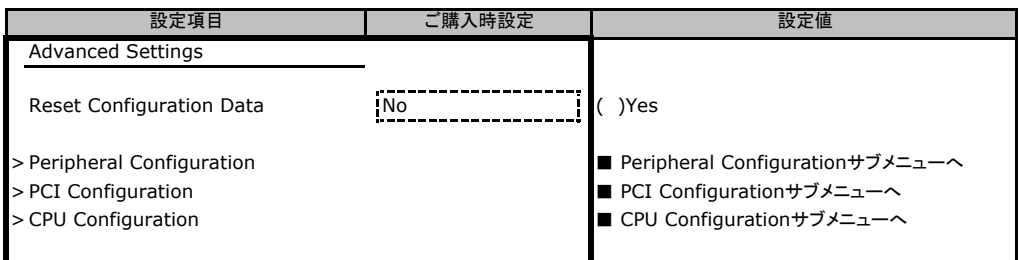

#### ■ **Peripheral Configuration**サブメニュー

( ) ご購入時設定を変更していない

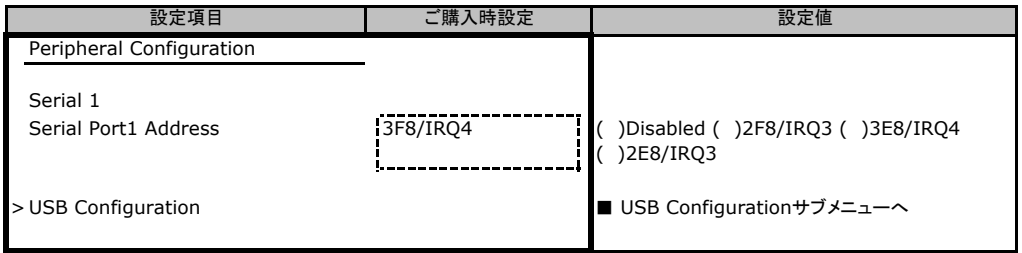

#### ■ **USB Configuration**サブメニュー

( ) ご購入時設定を変更していない

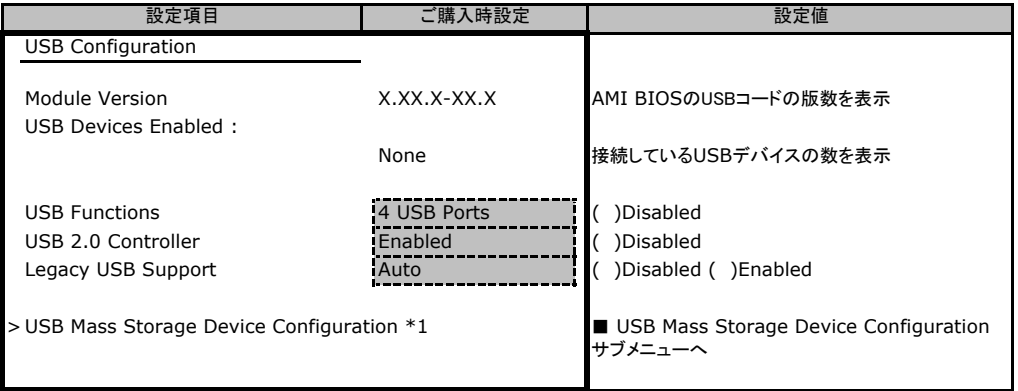

\*1:USBデバイスを接続している時に表示される項目

#### ■**USB Mass Storage Device Configuration**サブメニュー

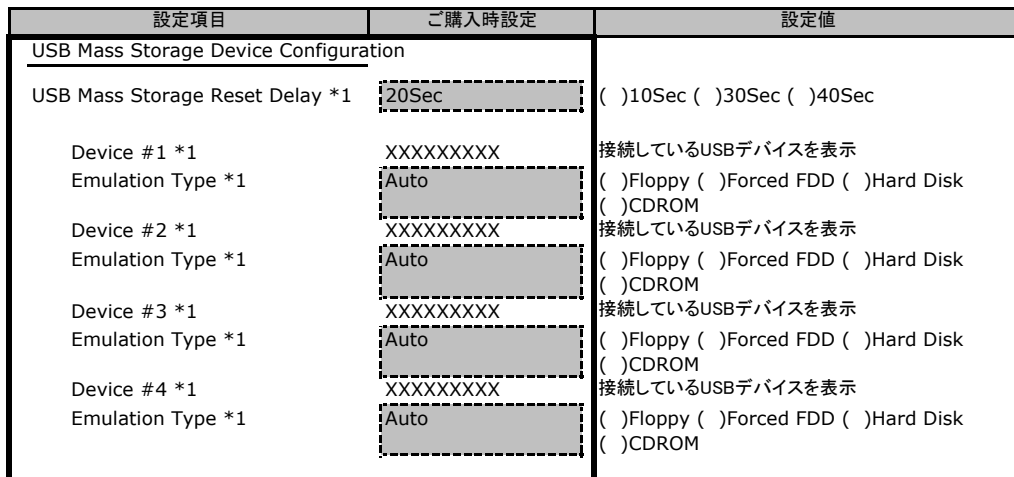

\*1:接続しているUSBデバイスの台数分表示される項目

#### ■ PCI Configurationサブメニュー

#### ( ) ご購入時設定を変更していない

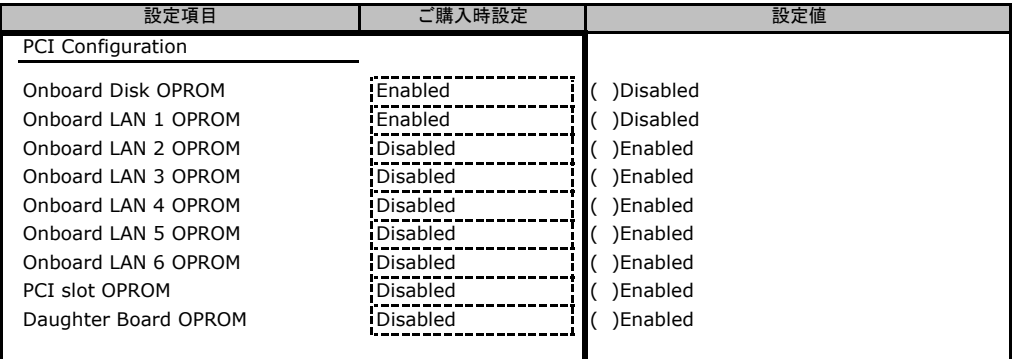

#### ■ CPU Configurationサブメニュー

#### ( ) ご購入時設定を変更していない

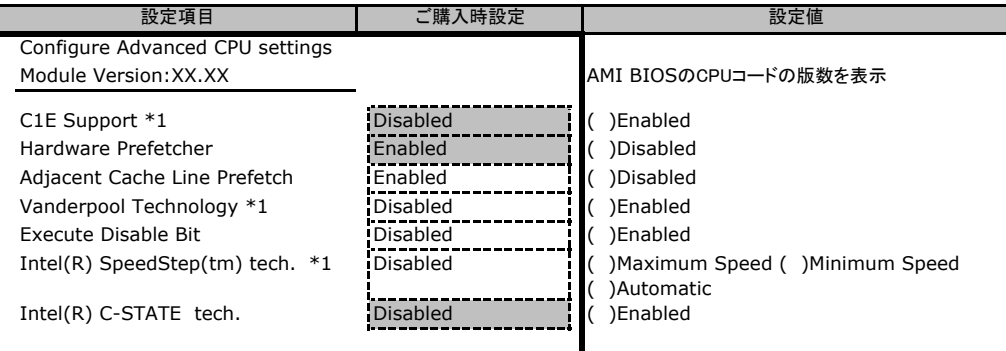

\*1:搭載CPUの種類によって表示されない場合があります

## <span id="page-9-0"></span>B**.**3 **Security** メニュー

#### ( ) ご購入時設定を変更していない

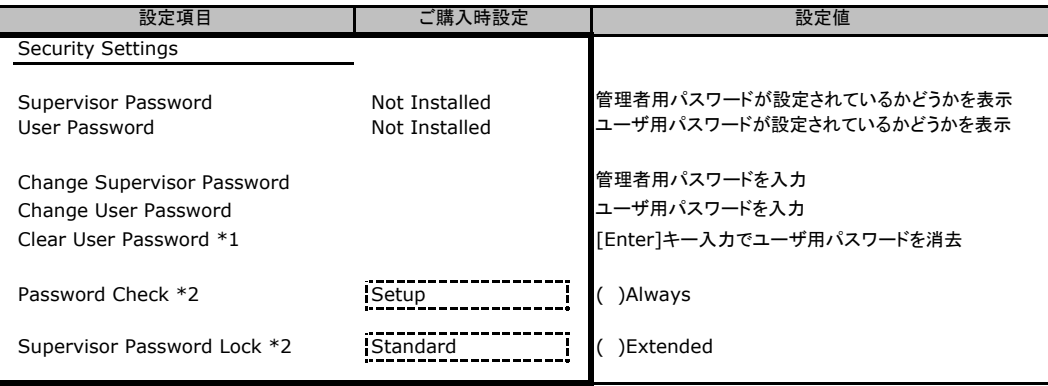

\*1:ユーザ用パスワードの設定時に表示される項目

\*2:管理者用パスワードまたは、ユーザ用パスワードの設定時に表示される項目

## B**.**4 **Server** メニュー

#### ( ) ご購入時設定を変更していない

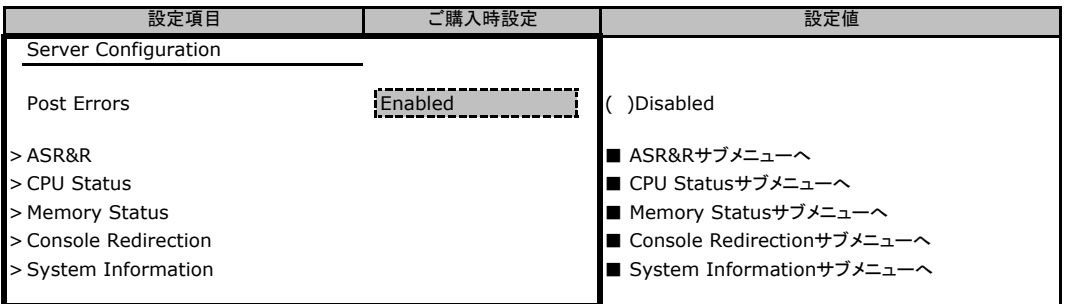

#### ■ **ASR&R**サブメニュー

( ) ご購入時設定を変更していない

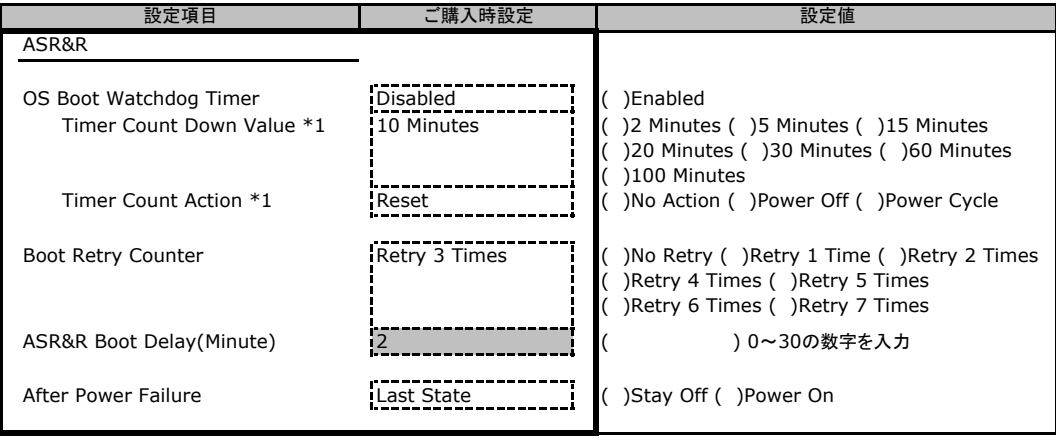

\*1:OS Boot Watchdog TimerをEnabled設定時に表示される項目

#### ■ **CPU Status**サブメニュー

( ) ご購入時設定を変更していない

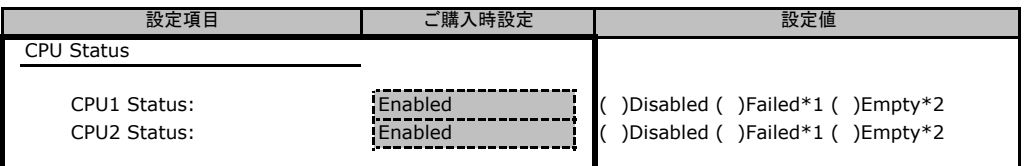

\*1:CPU IERR発生時に表示される設定値。Enabledへの変更のみ可能

\*2:CPU未搭載時に表示される設定値

#### ■ **Memory Status**サブメニュー

( ) ご購入時設定を変更していない

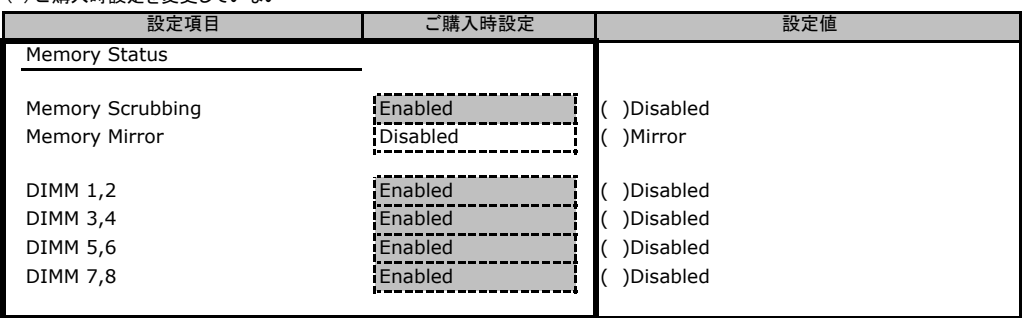

#### ■ Console Redirectionサブメニュー

( ) ご購入時設定を変更していない

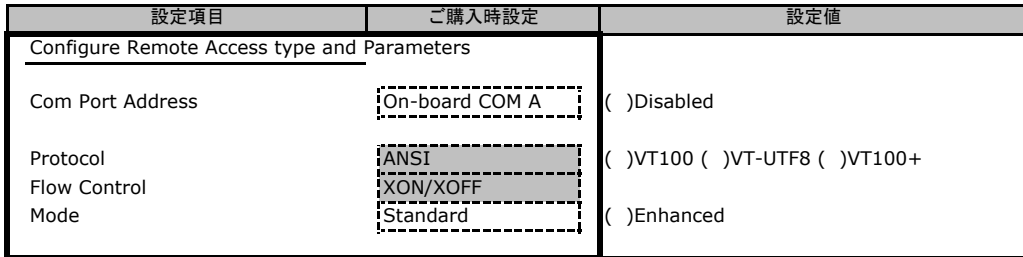

#### <span id="page-11-0"></span>■ System Informationサブメニュー

#### ( ) ご購入時設定を変更していない

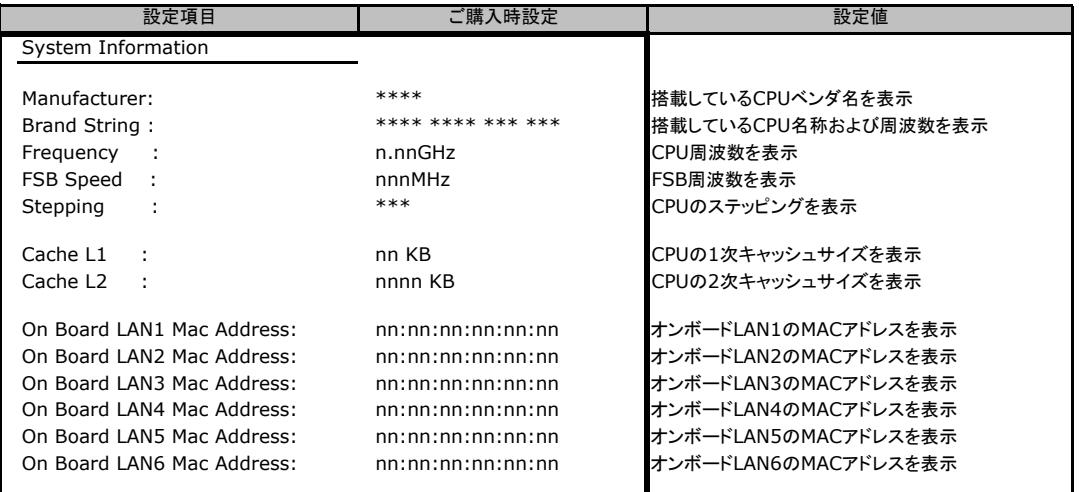

### B**.**5 **Boot** メニュー

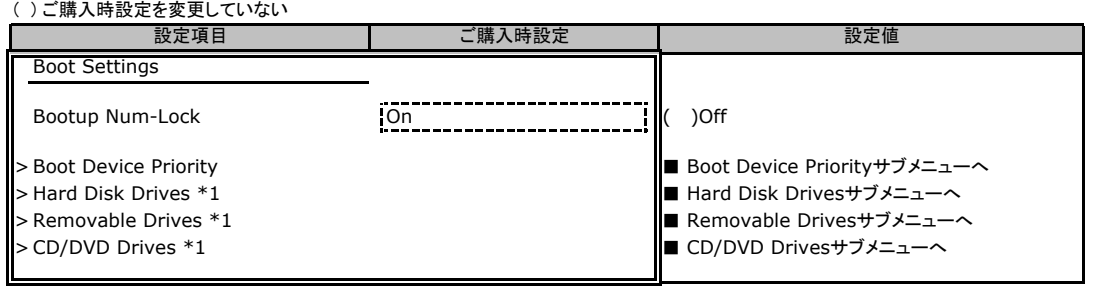

\*1:デバイスを接続している時に表示される項目

#### ■ **Boot Device Priority**サブメニュー

#### ( ) ご購入時設定を変更していない

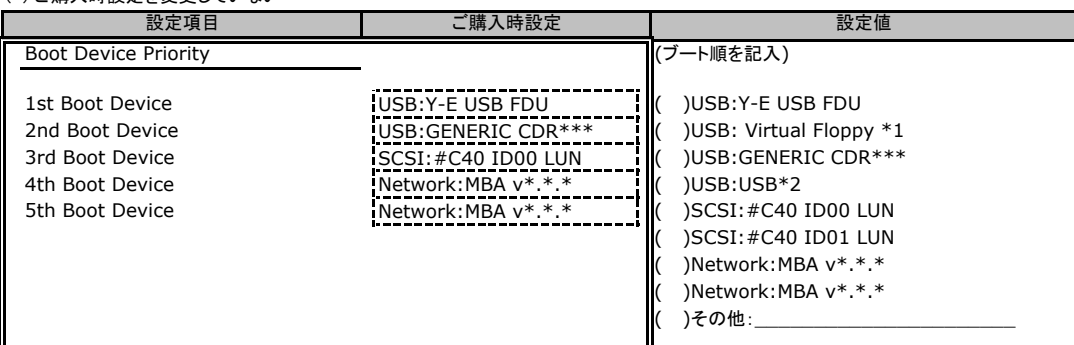

※設定値には、各サブメニュー(Hard Disk Drives, Removable Drives, CD/DVD Drives)の1st Deviceに設定されている デバイス名が表示される。

\*1:高機能KVMモジュールを経由して接続しているクライアントコンピュータのフロッピーディスクドライブをエミューレーション接続 している場合に表示される項目

\*2:高機能KVMモジュールを経由して接続しているクライアントコンピュータのCD-ROMドライブをエミューレーション接続している 場合に表示される項目

#### ■ **Hard Disk Drives**サブメニュー

( ) ご購入時設定を変更していない

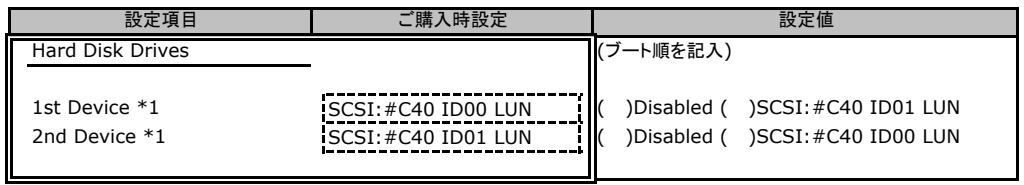

\*1:接続しているデバイスの台数分表示される項目

#### ■ **Removable Drives**サブメニュー

( ) ご購入時設定を変更していない

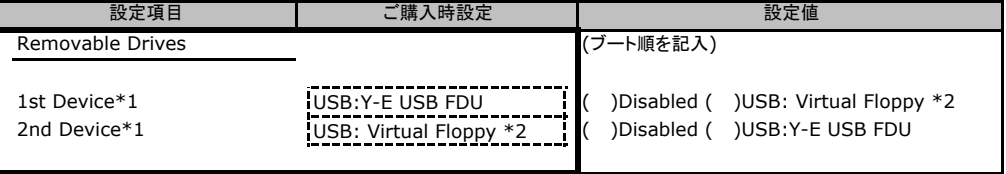

\*1:接続しているデバイスの台数分表示される項目

\*2:高機能KVMモジュールを経由して接続しているクライアントコンピュータのフロッピーディスクドライブをエミューレーション 接続している場合に表示される項目

#### ■ **CD/DVD Drives**サブメニュー

( ) ご購入時設定を変更していない

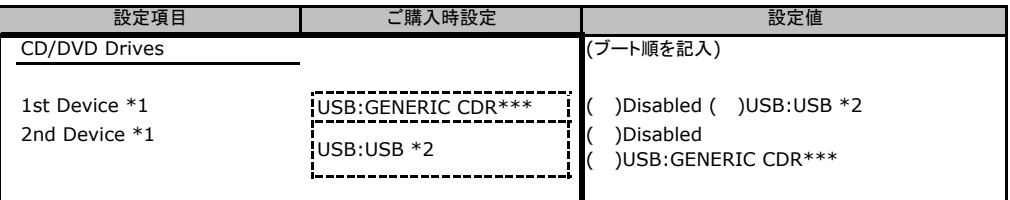

\*1:接続しているデバイスの台数分表示される項目

\*2:高機能KVMモジュールを経由して接続しているクライアントコンピュータのCD-ROMドライブをエミューレーション接続して いる場合に表示される項目

## <span id="page-13-0"></span>C RAID設計シート

RAID構成(アレイ構成)における、ディスクグループ(またはフィジカルパック) とロジカルドライブの定義内容を記録しておきます。

## C**.**1 **Integrated Mirroring SAS** の場合

#### ■ロジカルドライブの定義

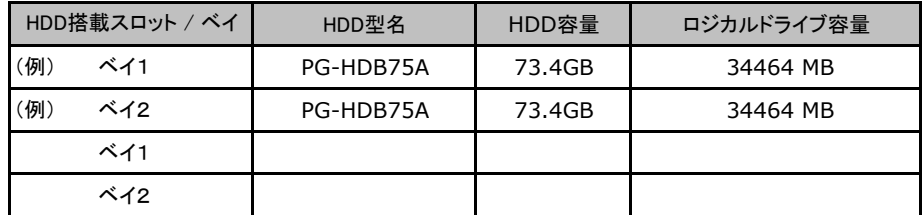

## <span id="page-14-0"></span>C**.**2 **MegaRAID SAS 8880EM2** の場合

#### ■ディスクグループの定義

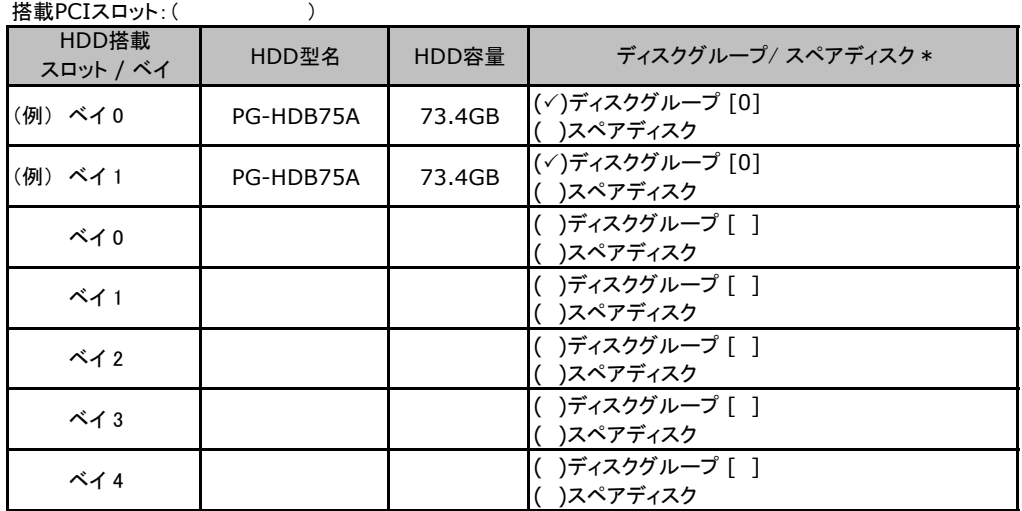

\*:ハードディスクをディスクグループに含める場合は、ディスクグループにチェックを記入し、およびディスク グループ番号を[ ]内に記入してください。なお、ディスクグループ番号は、定義した順に0、1、2…という ように割り当てられます。ハードディスクをスペアディスクとして設定する場合は、スペアディスクにチェック を記入してください。

#### ■ロジカルドライブの定義

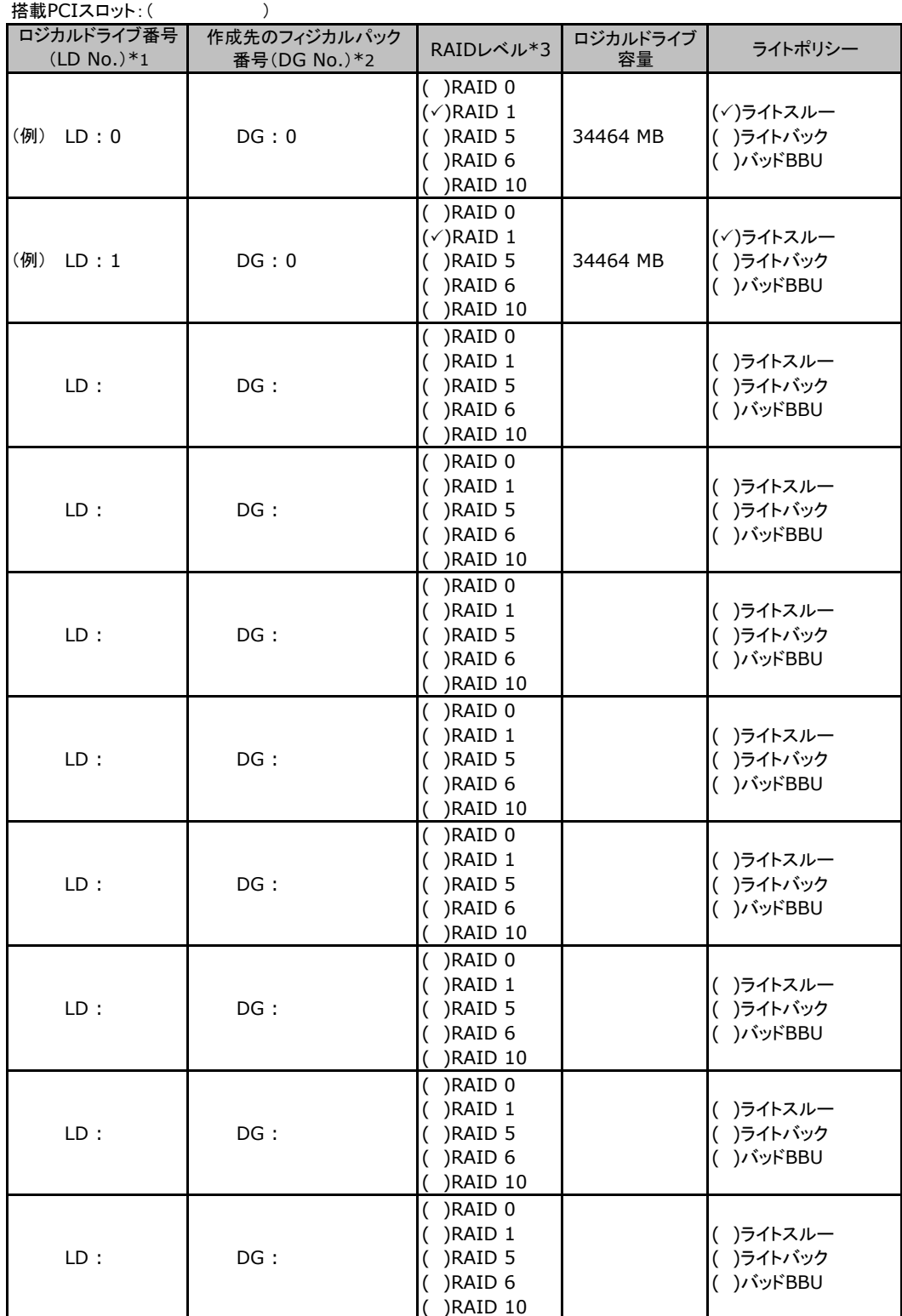

\*1:定義するロジカルドライブ番号を記入してください。ロジカルドライブ番号は、定義した順に0、1、2...と いうように割り当てられます。

\*2:前項「■ディスクグループの定義」 で定義したディスクグループ番号を記入してください。

\*3:本書では RAID 1+0 を RAID 10 と表記しています。

## <span id="page-16-0"></span>D デザインシート

 ServerStartを使用してサーバをセットアップする場合に、各ウィザードの設定値を あらかじめ記入しておくと、セットアップ作業がスムーズに行えます。

## D**.**1 **RAID/**ディスクウィザード

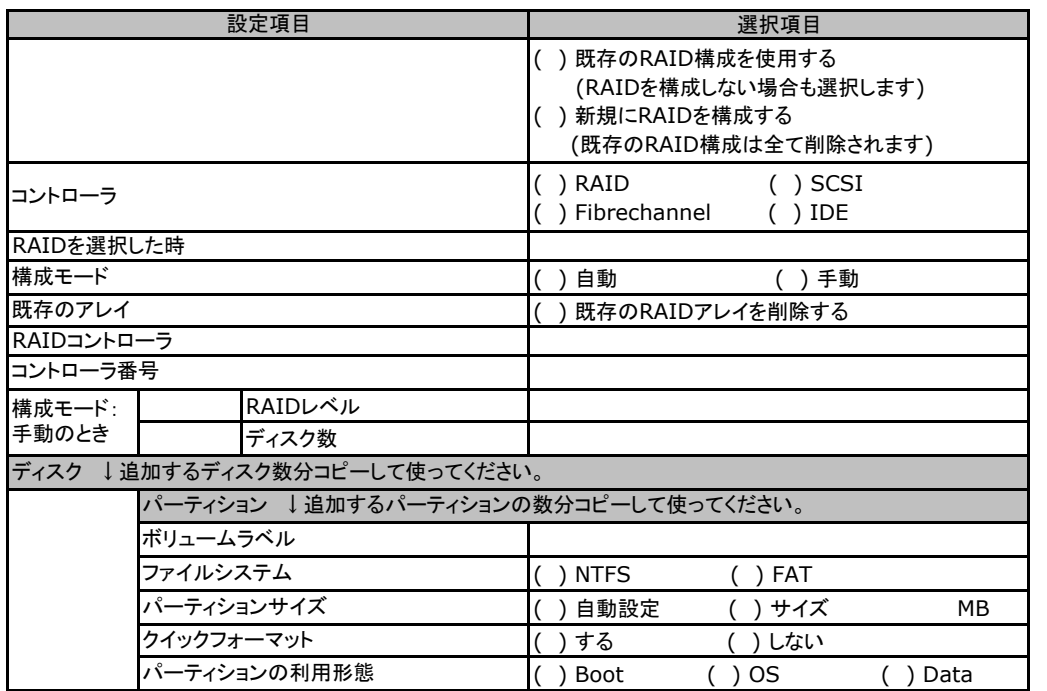

## <span id="page-17-0"></span>D**.**2 **OS**インストールウィザード(**Windows 2003**)

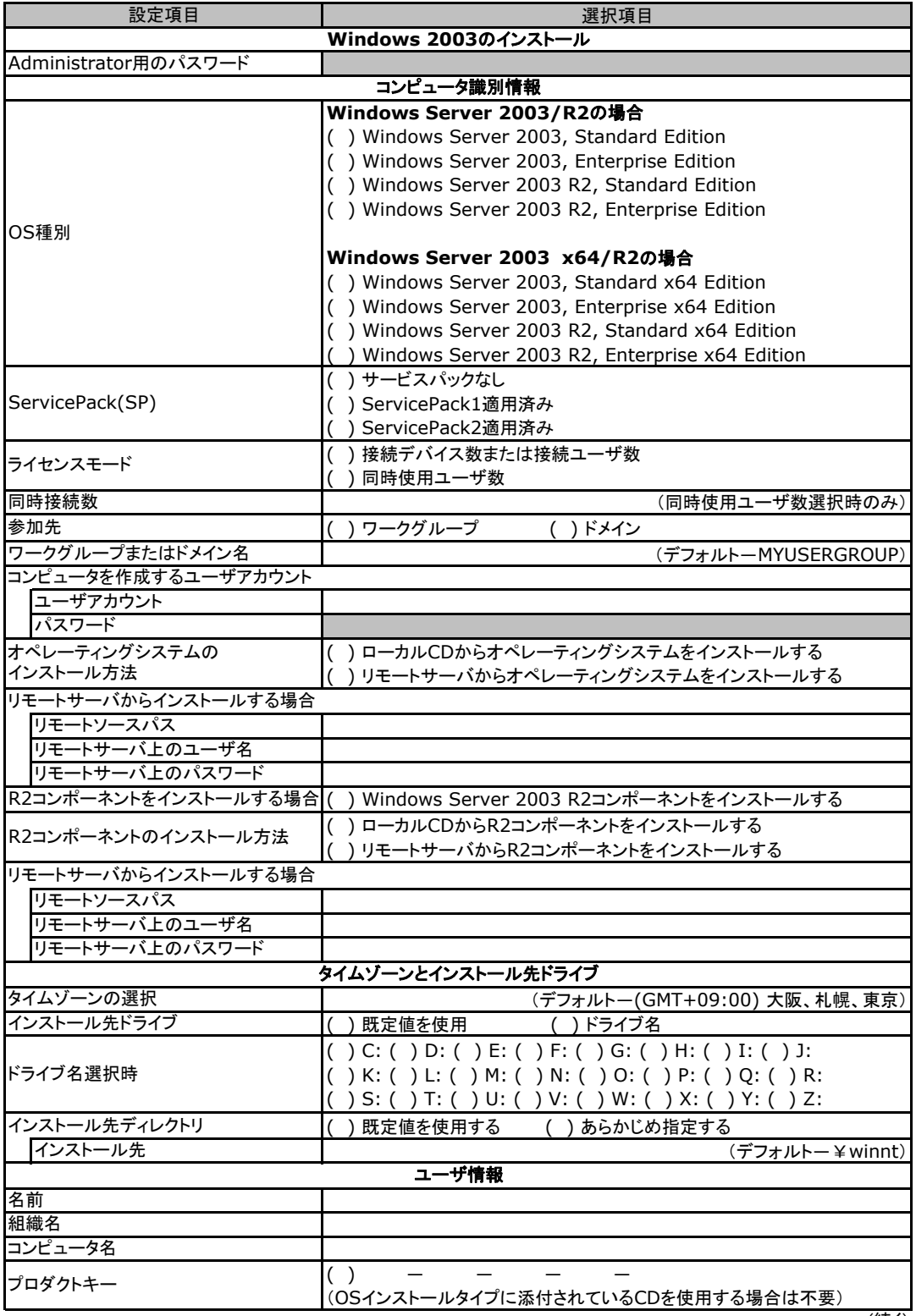

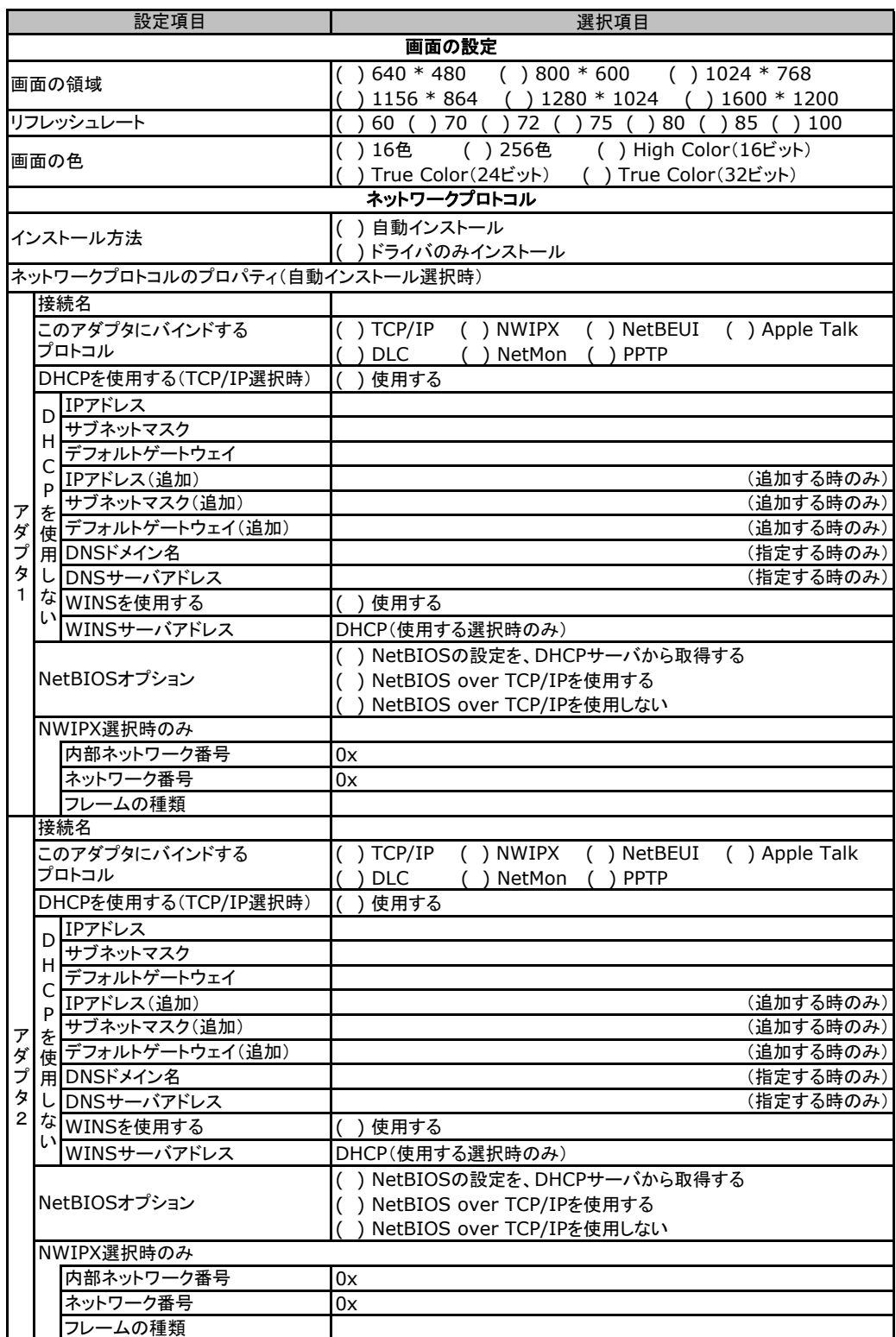

複数のアダプタをインストールする場合は、コピーしてください。

(続く)

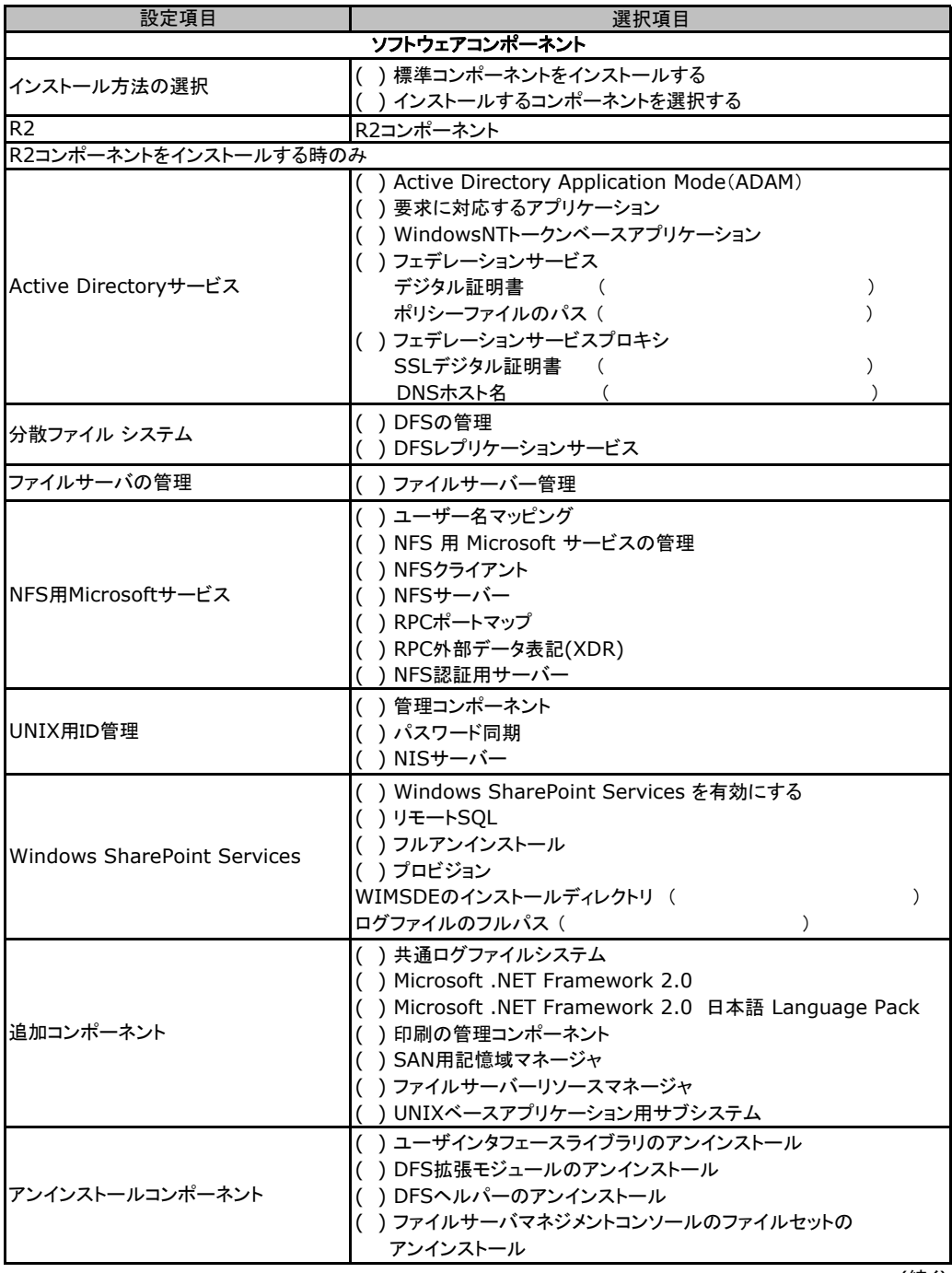

(続く)

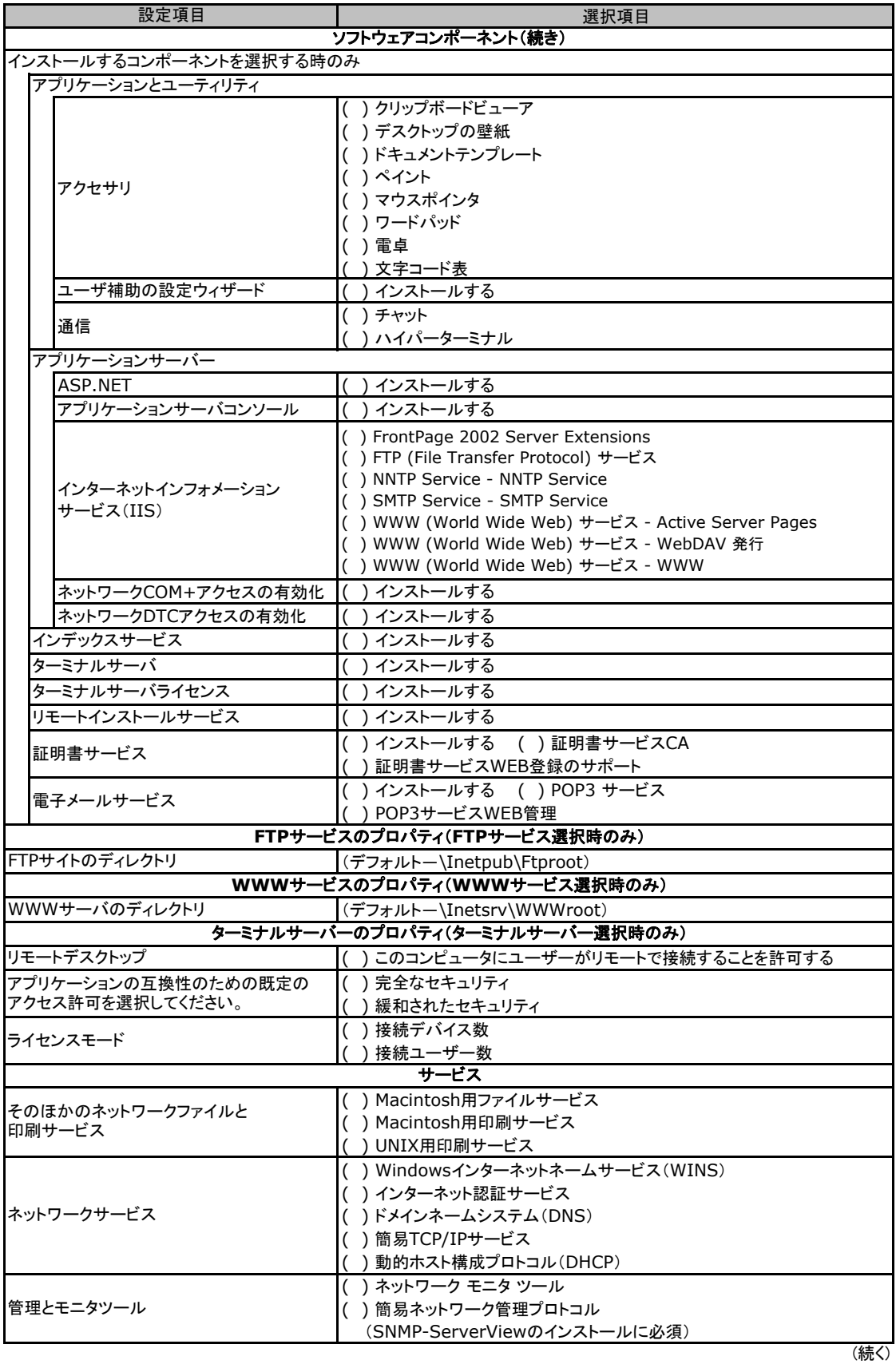

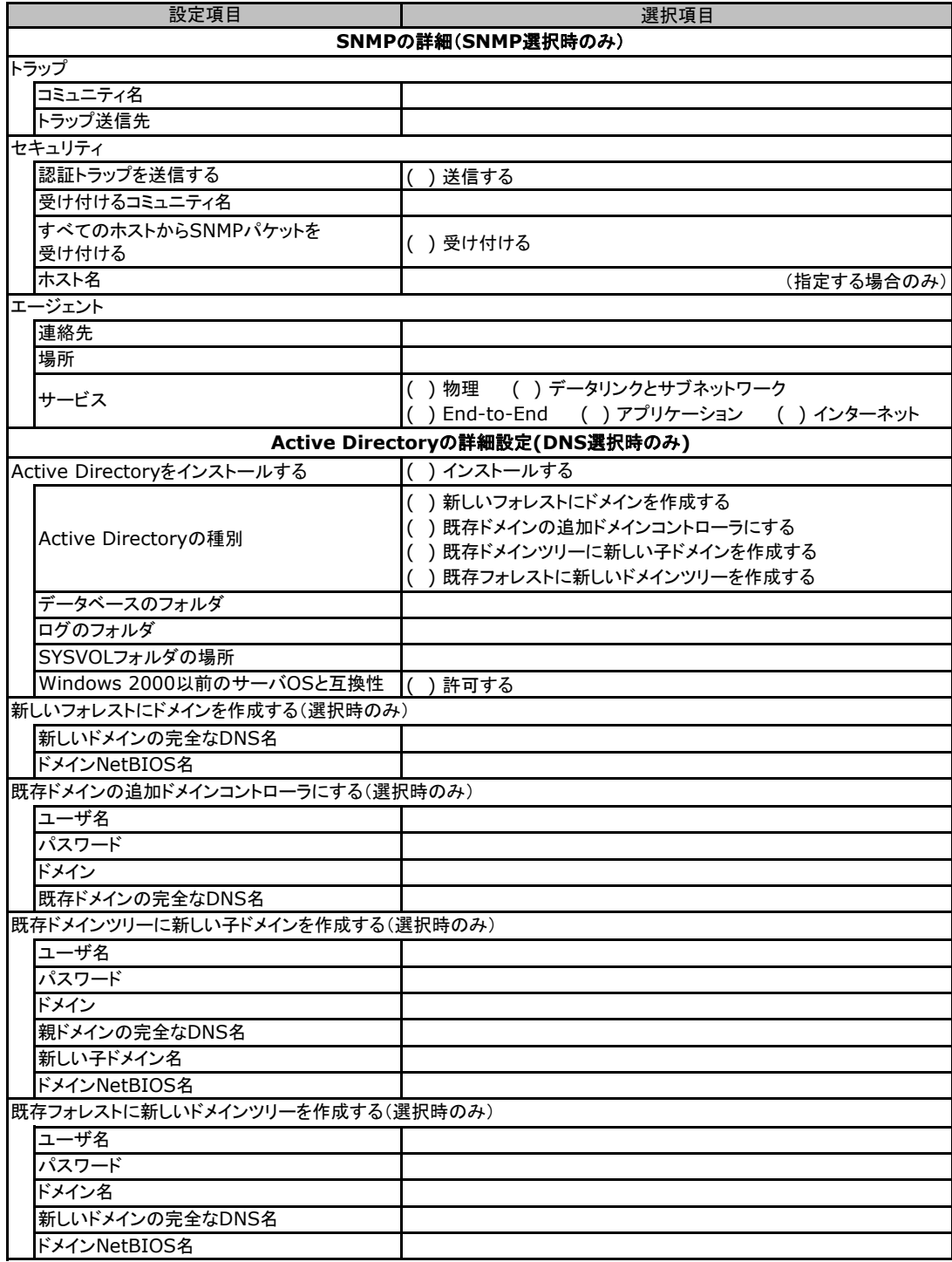

## <span id="page-22-0"></span>D**.**3 **OS**ウィザード(Windows2008 インストールウィザード)

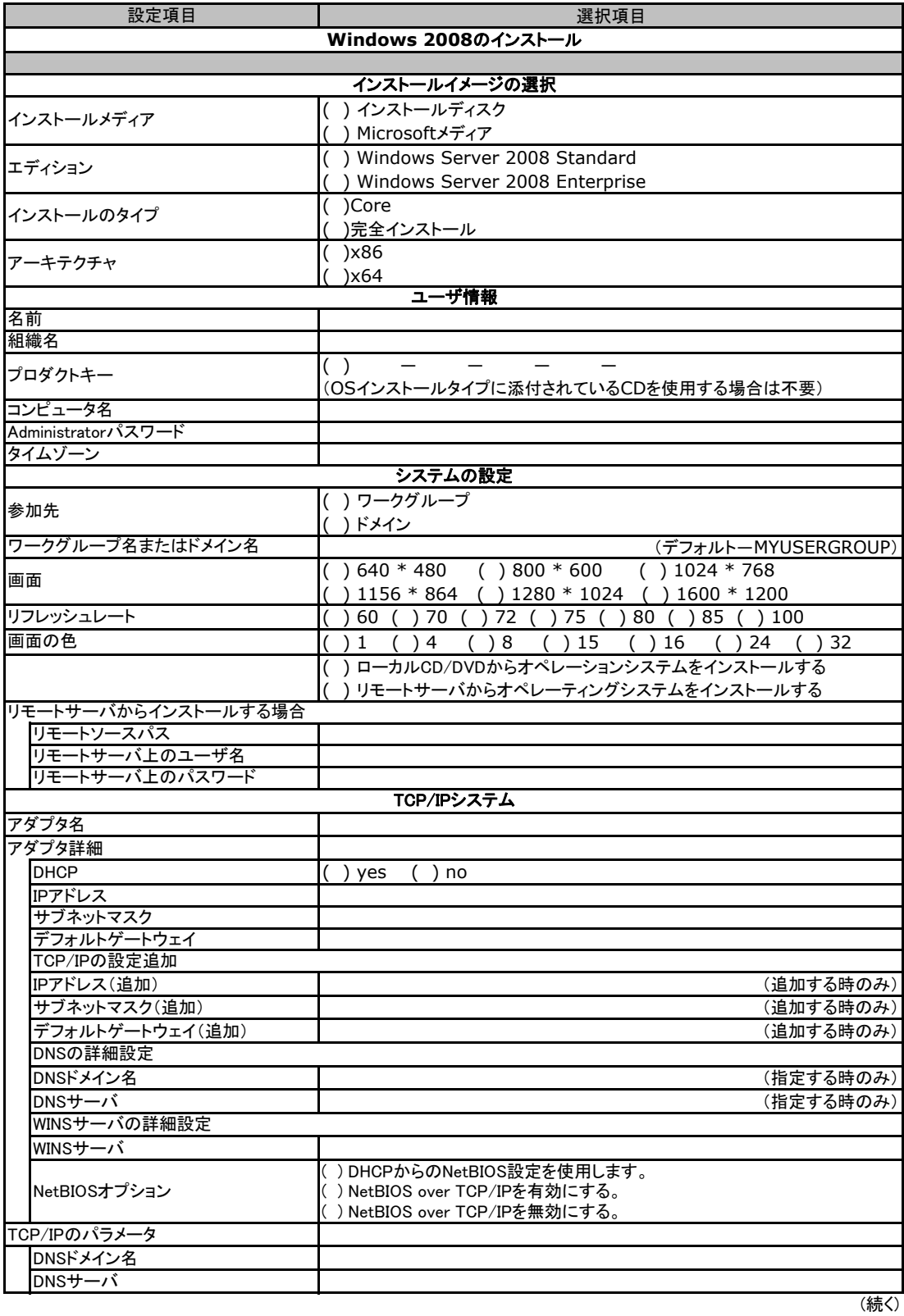

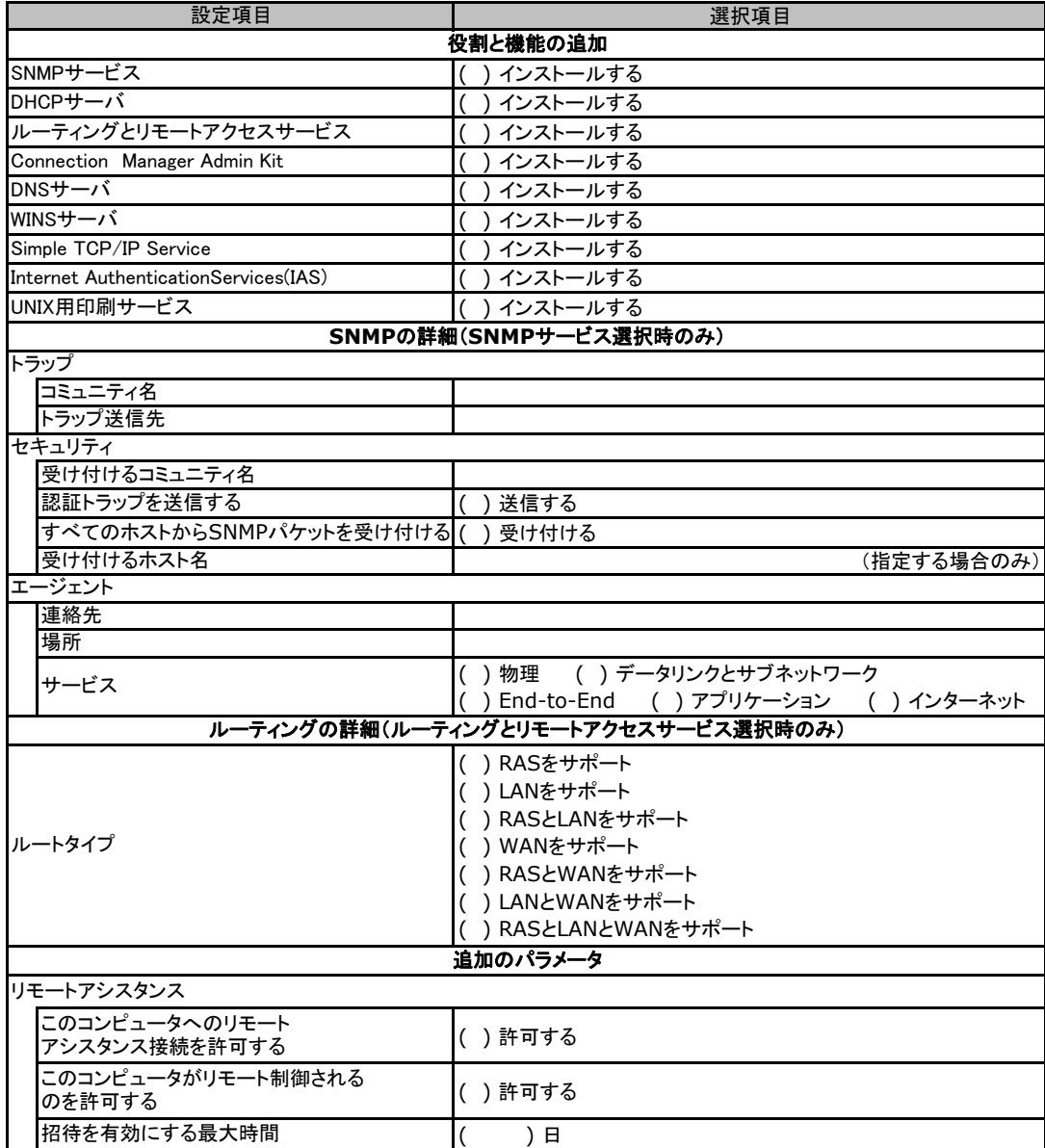

## <span id="page-24-0"></span>D**.**4アプリケーションウィザード

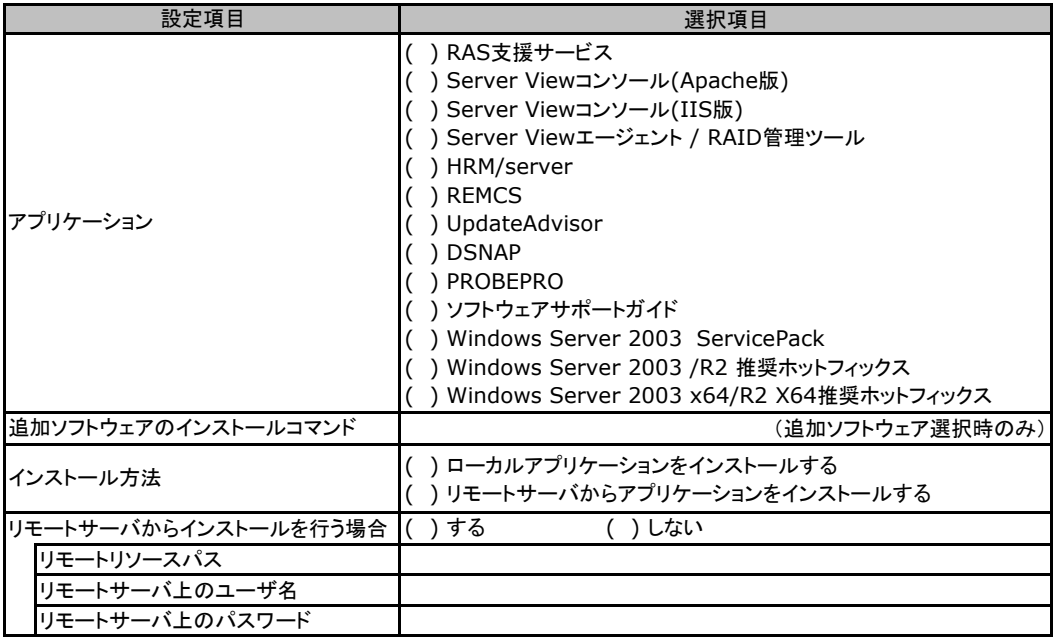

# <span id="page-25-0"></span>E 障害連絡シート

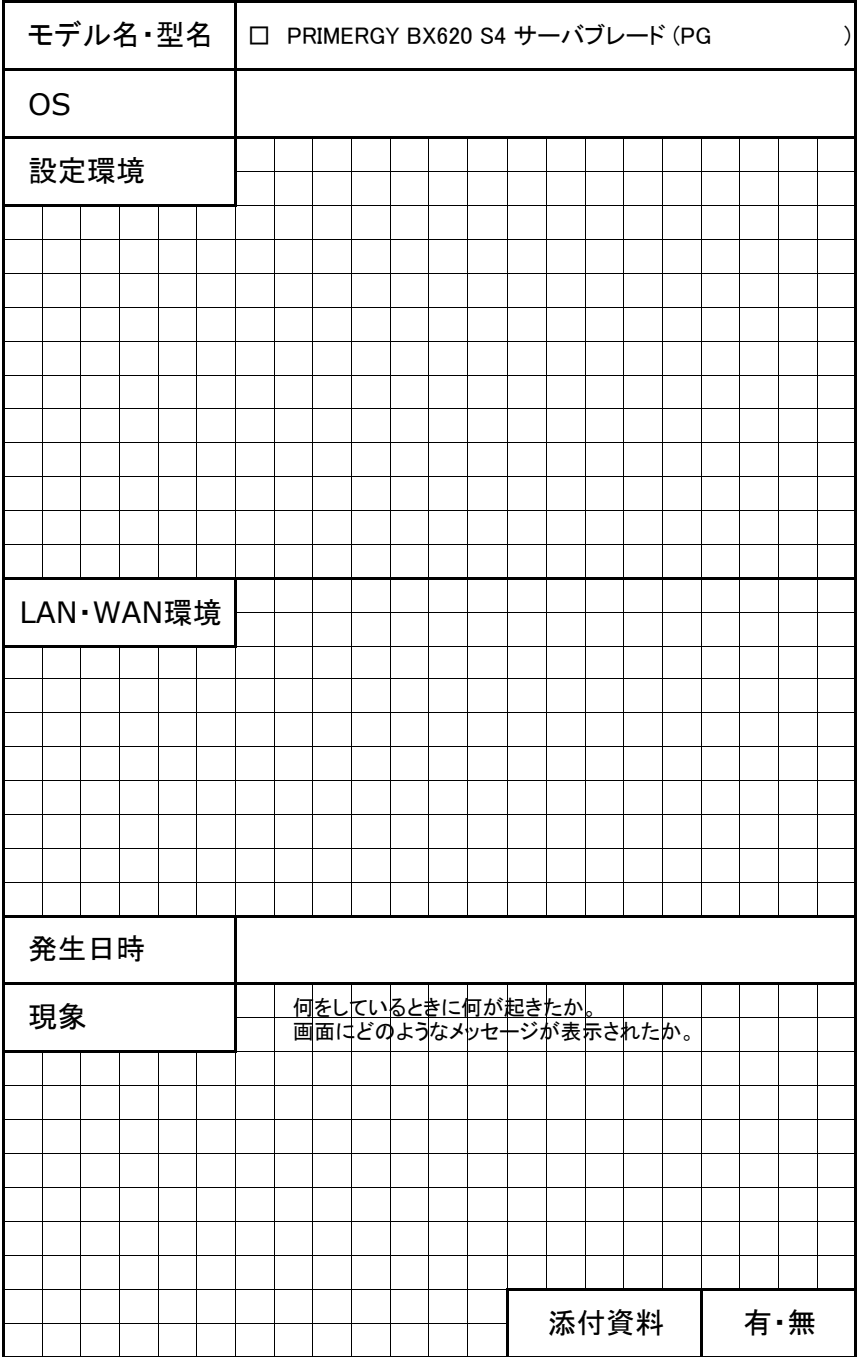

PRIMERGY BX620 S4 サーバブレード

環境設定シート CA92276-8330-01

#### 発 行 日 **2008** 年**10**月 発 行 責 任 富士通株式会社

●本書の内容は、改善のため事前連絡なしに変更することがあります。

 ●本書に記載されたデータの使用に起因する、第三者の特許権およびその他 の権利の侵害については、当社はその責を負いません。

●無断転載を禁じます。

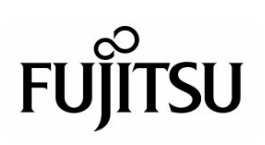